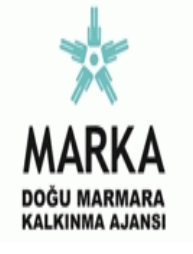

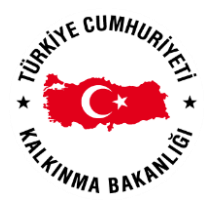

# *SAKARYA EMNİYET MÜDÜRLÜĞÜ TRAFİK DENETLEME ŞUBE MÜDÜRLÜĞÜ*

*TR42/15/DFD/005*

*TRAFİK KAZA ANALİZ SİSTEMİ (TKAS® ) İÇİN VERİ ANALİZİ, DİNAMİK RAPORLAMA MODÜLLERİNİN GELİŞTİRİLMESİ VE TKAS® EĞİTİMLERİ PROJESİ*

2015

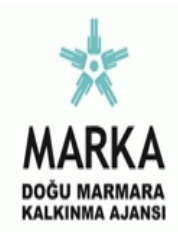

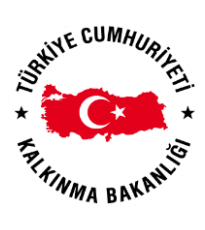

*SAKARYA EMNİYET MÜDÜRLÜĞÜ TRAFİK DENETLEME ŞUBE MÜDÜRLÜĞÜ*

*TR42/15/DFD/005*

*TRAFİK KAZA ANALİZ SİSTEMİ (TKAS® ) İÇİN VERİ ANALİZİ, DİNAMİK RAPORLAMA MODÜLLERİNİN GELİŞTİRİLMESİ VE TKAS® EĞİTİMLERİ*

> *Prof. Dr. Erman COŞKUN Sakarya Üniversitesi - İşletme Fakültesi Yönetim Bilişim Sistemleri*

> > *Eylül 2015*

T.C. Doğu Marmara Kalkınma Ajansı tarafından yürütülen Doğrudan Faliyet Desteği Programı/Faaliyeti kapsamında hayata geçirilen "TR42/15/DFD/005" kodlu ve "TRAFİK KAZA ANALİZ SİSTEMİ (TKAS® ) İÇİN VERİ ANALİZİ, DİNAMİK RAPORLAMA MODÜLLERİNİN GELİŞTİRİLMESİ VE TKAS® EĞİTİMLERİ" 'başlıklı proje çerçevesinde hazırlanan

BU RAPOR

*İMZA*

Prof. Dr. Erman COŞKUN Sakarya Üniversitesi İşletme Fakültesi Yönetim Bilişim Sistemleri

# tarafından 02/09/2015 tarihinde SAKARYA EMNİYET MÜDÜRLÜĞÜ TRAFİK DENETLEME ŞUBE MÜDÜRLÜĞÜ *adı*'na sunulmuş olup

*İMZA*

Hakan İZMİR Sakarya Emniyet Müdürlüğü Trafik Denetleme Şube Müdürü

SAKARYA EMNİYET MÜDÜRLÜĞÜ TRAFİK DENETLEME ŞUBE MÜDÜRLÜĞÜ tarafından uygun görülerek Doğu Marmara Kalkınma Ajansı Genel Sekreterliğine nihai onay için sunulmaktadır.

02/09/2015

ONAY VERİLMİŞTİR.

Mustafa AYHAN

Genel Sekreter

Bu raporda yer verilen bütün bilgilerin akademik ilkelere ve etik değerlere uygun olarak derlendiğini ve sunulduğunu beyan ederim. Ayrıca, raporun özgün sonucu olmayan bütün bulgulara ve belgelere, bahse konu ilke ve değerlere uygun olarak atıfta bulunduğumu da beyan ederim.

Uzman Adı Soyadı : Prof.Dr. Erman COŞKUN Sakarya Üniversitesi İşletme Fakültesi - Yönetim Bilişim Sistemleri

İmzası :

# **İÇİNDEKİLER**

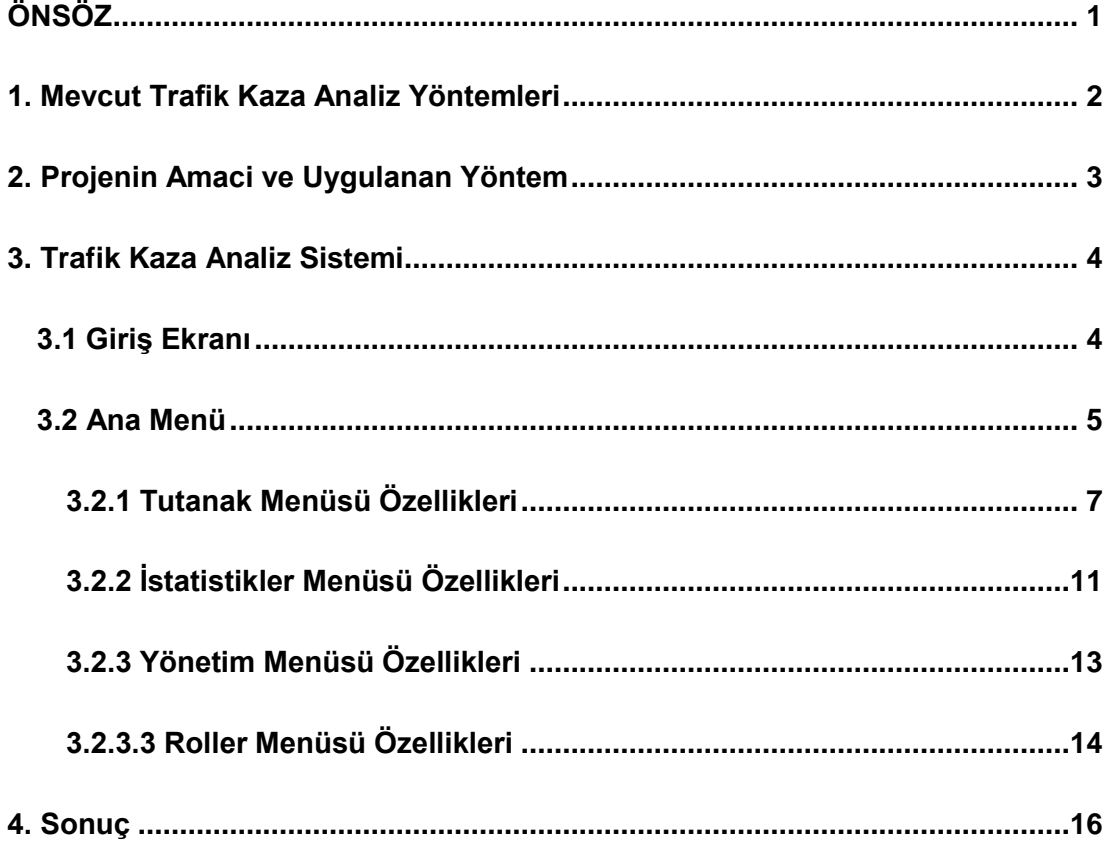

#### **ÖNSÖZ**

Sakarya Emniyet Müdürlüğü Trafik Denetleme Şube Müdürlüğü tarafından "Trafik Kaza Analiz Sistemi (TKAS® ) için Veri Analizi, Dinamik Raporlama Modüllerinin Geliştirilmesi ve TKAS® Eğitimleri" Projesi, Doğu Marmara Kalkınma Ajansının (MARKA) çağrısına istinaden ajansın onayını sunulmuş ve MARKA tarafından onaylanarak desteklenmiştir. Projenin genel amacı, Doğu Marmara bölgesinin kalkınmasına yardımcı olmak amacıyla bölgenin sosyal ve beşeri imkânlarının geliştirilmesine yönelik araştırma ve geliştirme çalışmalarının yapılmasıdır.

Doğu Marmara Bölgesinin sosyal ve beşeri kalkınmasına yardımcı olmak doğrultusunda gerçekleştirilecek projenin özel amacı ise, ilde Türkiye ortalamasının üzerinde olan ölümlü trafik kazalarını azaltmak; kazaların oluş sebeplerini sistematik bir biçimde analiz eden bir sistemin geliştirilmesidir.

Bu kapsamda Sakarya Emniyet Müdürlüğü ile Sakarya Üniversitesi işbirliği içerisinde bir yazılım geliştirilerek ildeki trafik kazalarının sistematik bir biçimde kayıt altına alınması projenin 1. fazı ile gerçekleştirilmiştir. Bu projede trafik kazalarının gerçek zamanlı olarak haritada noktalanması, kazaların yer ve oluş şekilleri ile ilgili detaylı bilgilerine ulaşılması, dinamik raporlama modüllerinin geliştirilmesi, gösterge paneli (dashboard) sayesinde anlık olarak karar vericiye anlamlı bilgiler verebilebilmesi ve personel sirkülasyonu nedeniyle yazılımın her daim efektif olarak kullanılmasına olanak sağlayan eğitimler gerçekleştirilmiştir. Ayrıca çevirim içi analitik işleme (OLAP) küpleri kullanılarak hazırlanan dinamik raporlar sayesinde kaza tutanağında bulunan anlamlı rapor üretebilecek veri alanlarının istenildiği sayıda satırda ya da sütunda görüntülenmesine olanak sağlayacak bir destek sistemi oluşturulması projenin 2. fazı ile hayata geçirilmiştir. Projede Sakarya Emniyet Müdürlüğü Trafik Denetleme Şube Müdürlüğü personelleri, Sakarya Üniversitesi'nden öğretim üye ve elamanları İşletme Fakültesi Yönetim Bilişim Sistemleri Bölümü'nden Prof. Dr. Erman COŞKUN yöneticiliğinde görev almışlardır.

#### **1. Mevcut Trafik Kaza Analiz Yöntemleri**

Trafik Denetleme Şube Müdürlükleri kendi bünyesinde kullanmak ve Genel Müdürlüğü'ne göndermek üzere sorumluluk alanlarında gerçekleşen ölümlü, yaralanmalı ve maddi hasarlı trafik kazalarını trafik kaza tutanağı aracılığı ile kayıt altına alma zorunluluğu bulunmaktadır.

Bu bağlamda Sakarya Trafik Denetleme Şube Müdürlüğü'de sorumluluk alanına giren kazaları önceleri Microsoft Office Excel formatında tutarak ilgili birimler ile paylaşmaktaydı. Yaşanan kazalara ait tutanaklar olay yerinde görevli ekiplerce öncelikle ilgili tutanağın kâğıt üzerinde doldurulması ile başlamakta, kâğıt üzerinde bulunan kaza raporları görevlendirilmiş memur tarafından bilgisayar ortamına aktarılmaktaydı. Bu çok adımlı aktarımlar sırasında meydana gelen metinsel ve anlamsal hatalar dolayısıyla şablon olarak hazırlanmış raporlamaların sonuçlarında eksik ve yanlış sonuçlar elde edilmekteydi. Trafik kazalarının kayıt altına alınmasının zaman alması ve bilgi kayılarının sağlanamamasının yanı sıra elde edilen bilgilerin analiz aşamasının da kazaların oluşundan yaklaşık 1 sene sonra yapılabiliyor oluşu da varolan bu kayıt tutma problemleride beraberinde getiriyordu. Bu yöntemde raporlar yoğun uğraşlar sonucu aylar sonra analiz edilebilir hale geliyordu. Analiz gerçekleştiğinde de yeni kazalar analiz dışı kalıyordu. Böylece alınacak önlemler ancak kazalar yaşandıktan uzun süre sonra yapılabilmekte müdahale gecikmekteydi.

Bu eksiklikler ışığında geliştirilen "TKAS<sup>®</sup>" (Trafik Kaza Analiz Sistemi) projesinin birinci fazında kaza tutanaklarının bir veritabanına aktarılması, gerçekleştirilen kazaların doğrudan sisteme girilmesi ve çıktı alınması, basit raporlar sunması yanında kazaların koordinatları ile haritalar üzerinde görülüp kara noktaların belirlenmesi sağlanmıştır.

TKAS® projesinin ikinci fazı olan bu proje ile yaşanan kazaların kaza tutanaklarından oluşan veritabanında sınırlı sorgudan ziyade yöneticilerin sorunu görebilmeleri adına tamamen esnek sorgular yapmasına imkân veren bir yapı oluşturulmuştur. Böylelikle statik sorgulardan ziyade ilin ya da bölgenin durumuna hizmet edecek raporlar çıkarılarak, yöneticinin deneyimine görede esneyebilen raporlar oluşmasına imkân sağlanmıştır. Yine oluşan kazalar coğrafik olarakta izlenebilmektedir. Böylece bölgede yaşana bilecek kazaların önüne geçilebilmesi için gerekli emniyet tedbirlerinin alınmasınında önünü açıp karar vericilere destek sağlayacak bir sistem ortaya koyulmuştur.

#### **2. Projenin Amaci ve Uygulanan Yöntem**

Öncelikle projenin en önemli hedefi olan trafik denetleme şube müdürlüklerinin tuttukları tutanaklardan oluşan veritabanı oluşturma ve bu veritabanı üzerinden kaza analizleri gerçekleştirlecek bir sistem geliştirlmesi planlandı.

Kazaların tespit edildiği yerde girişi, kullanılan cihazın donanım eksikliğinden kaynaklı performans sorunlarının yaşanmaması ve aynı anda çok sayıda cihaz ile çalışabilmesi gibi esneklikleri sağlaya bilmek adına yazılımın web tabanlı çalışacak şekilde bir sunucu üzerinde oluşturulması amaçlandı. Oluşturulan yazılım tasarımı, basit mobil ve tablet cihazlarda çalışılabilecek şekilde hazırlandı.

Trafik Kaza Analiz Sistemi insan hataların ve eksikliklerin önüne geçilmesi bir diğer temel amaç olarak belirlendi. Kaza tutanaklarında yer alan ve insan kaynağı kullanımından dolayı ortaya çıkabilecek metinsel hataların önüne geçilmesi amacı ile tasarım hazırlanırken mümkün olabilecek tüm alanların çoktan seçimli olması gerekmeteydi. Böylece tüm raporlarda veri tutarlılığı sağlanmış olundu. Yeni tutanak girişi ekranlarında bu hatalar göz önüne alınmış ve kullanıcı dostu tasarım ile hata önleyici bir yapı programda sunulmuştur.

Böylece oluşturulan sistemde aşağıda yer alan alt amaçlar tasarlandı.

- Kaza tutanaklarının girilmesi
- Kaza tutanaklarının izlenmesi
- Girilen tutanaklardan esnek raporlar oluşturulması
- Raporların filtrelenmesi
- Raporların tablolanması
- Raporların harita üzerinde görülmesi
- Kazaların harita üzerinde görülebilmesi
- Kullanıcı ve bölge yönetimi
- Kullanıcı rolleri ve yetkilleri yönetimi
- Kaza tutanağında yer alan tanımların yönetimi

## **3. Trafik Kaza Analiz Sistemi**

TKAS® sistemi genel olarak tanımlı birim ve kullanıcıların kaza tutanaklarını girmelerini sağlayarak; girilen tutanaklar üzerinde düzenleme, raporlama yapabildikleri server üzerinden çalışan web arayüzlü bir yazılımdır.

TKAS® yüksek çözünürlükteki cihazlardan düşük çözünürlüğe sahip akıllı telefon ve tabletlerde de sorunsuz şekilde çalışması göz önüne alınıp tasarlanmıştır. Aşağıdaki açıklamalarda yer alan görüntüler kullanılan cihazin özelliklerine göre işlevleri aynı kalmak süreti ile farklılıklar gösterebilir.

## **3.1 Giriş Ekranı**

Web üzerinden giriş yapılan bu sisteme Emniyet mensubu her kullanıcı kendi şifresi ile girmekte; belirli düzeydeki bilgilere erişim sağlayabilmektedir. Kullanıcı adı ve şifreleri sistem ve trafik şube müdürleri tarafından verilmektedir.

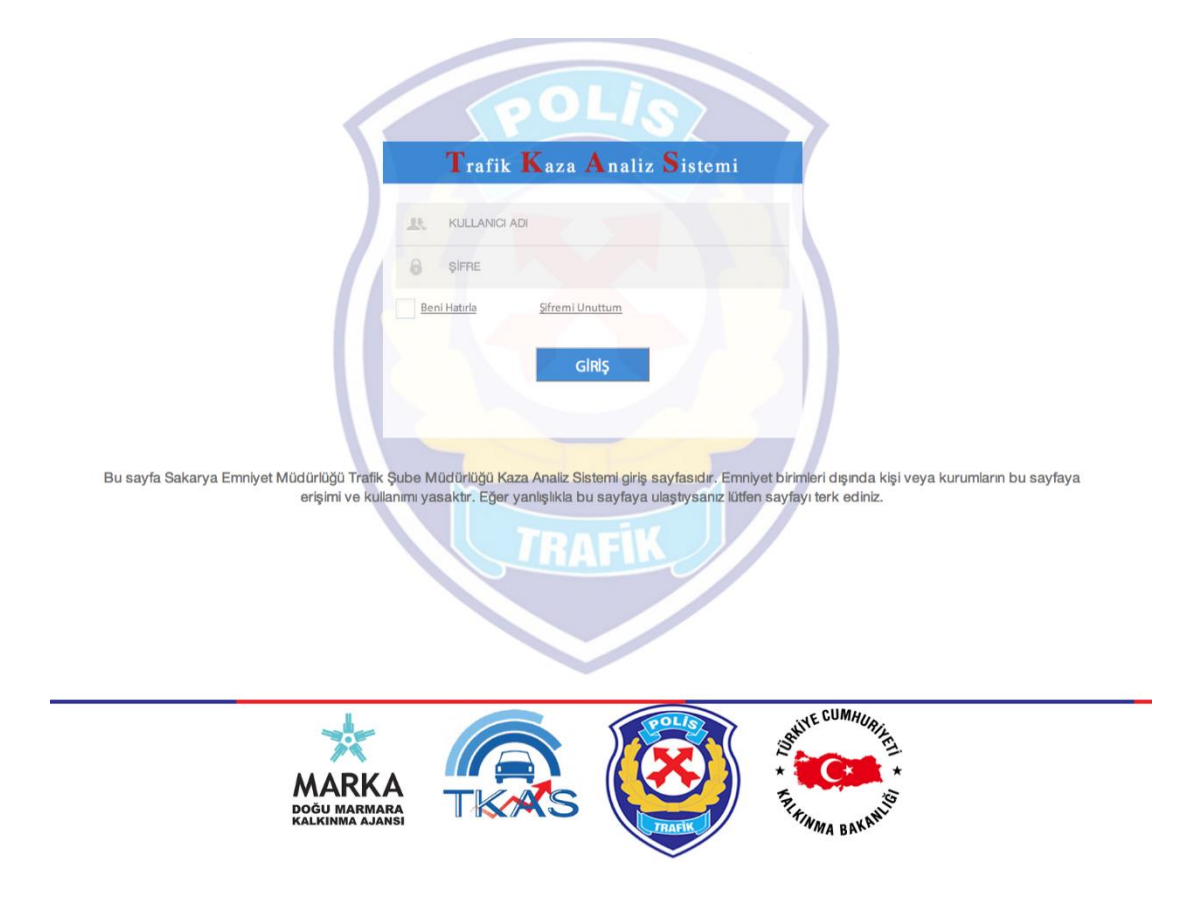

Şekil 1. Giriş Ekranı

# **3.2 Ana Menü**

Sisteme giriş yapılması ile kullanıcının karşına Anasayfa gelmektedir. Anasayfada sisteme girilen tutanaklardan oluşan bilgilerden derlenen tablo ve şekiller yeralmaktadır.

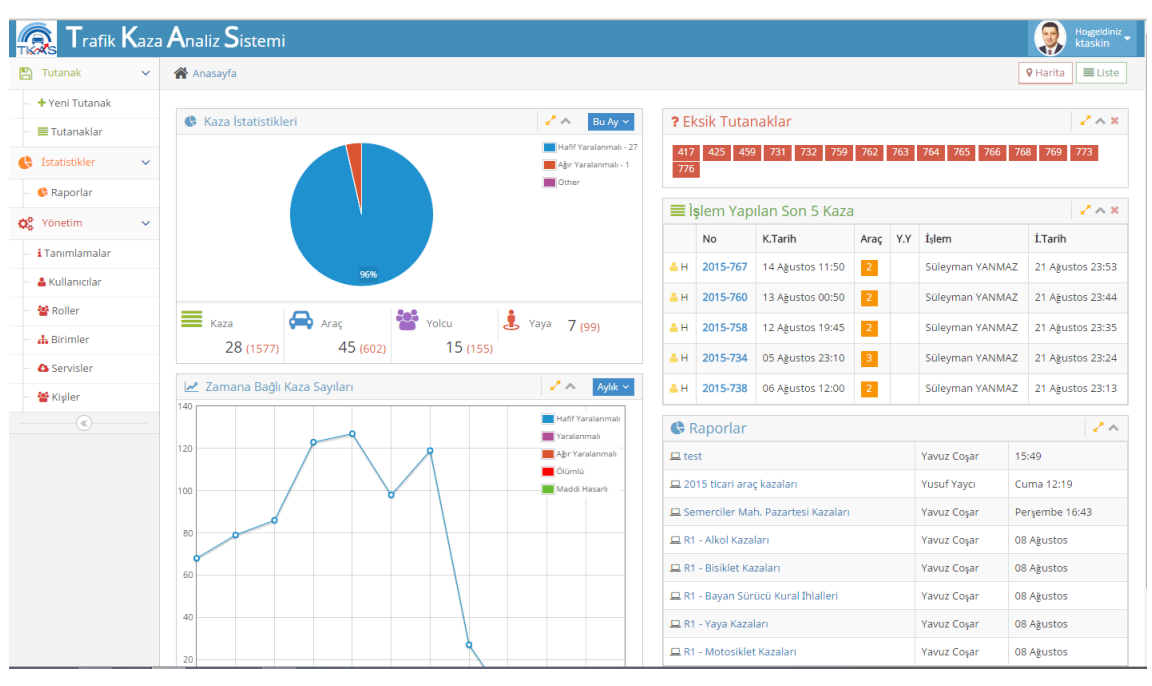

Şekil 2. Ana ekran

Ayrıca sistemde tüm sayfalarda görülen ana menü, tutanak, istatistikler ve yönetim ana başlıkları altında şu alt başlıklardan oluşmaktadır:

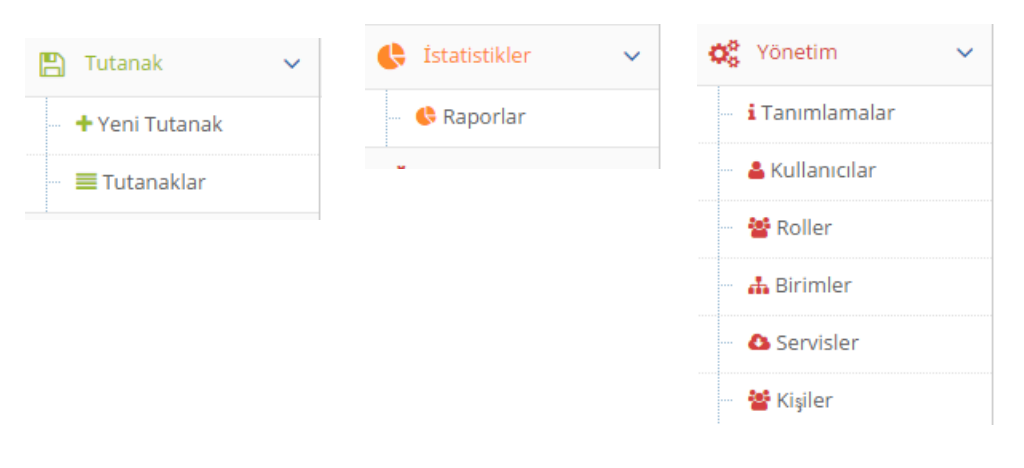

Şekil 3. Ana menü

Ana giriş ekraninda kullanıcı ve yöneticilere kısa özet bilgiler veren tablo ve şekiller yer almaktadır. "Kaza istatistikleri" kısmında girilen tutanaklar içinde tutanak türüne göre (Hafif yaralamalı, yaralamalı, ağır yaralamalı, ölümlü ve maddi hasarlı şeklinde) seçilen zaman dilimine göre grafiksel olarak görülmektedir. Grafiğin alt tarafında toplam tutanaklar içinde seçilen zaman dilimindeki toplam kaza, kazaya karışan araç, kazaya karışan yolcu, kazaya karışan yaya sayısı görülmektedir.

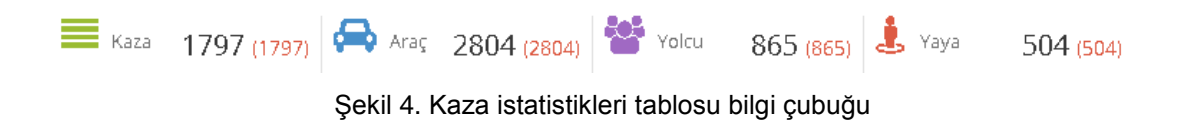

Ana ekranda bulunan bir diğer bilgilendirme ise "Zamana Bağlı Kaza Sayıları" tablosu olup, zaman serisi içeren tablodur. Bu tabloda kullanıcı, son kazaları çeşitli zaman dilimlerine göre inceleyerek, kaza sayılarının zamana göre seyri hakkında bilgi sahibi olması amaçlanmıştır.

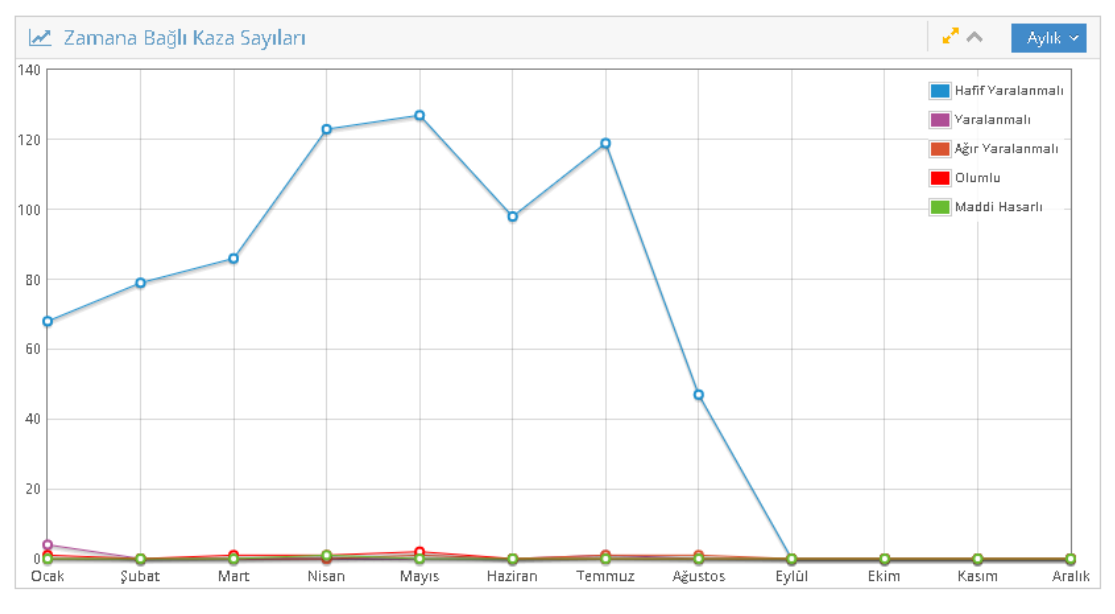

Şekil 5. Zamana Bağlı Kaza Sayıları

Eksik tutanaklar kısmında tamamlanmamış olan tutanakların numaraları yer almaktadır. Bu sayede kullanıcılar tamamlanması gereken tutanakları kısaca göebilmekte ve takibi kolaylaşmaktadır. Birim amirleri bu bilgilendirmeye bakarak çalışanlarının tamamlaması gereken evraklar hakkında fikir sahibi olabilmektedir.

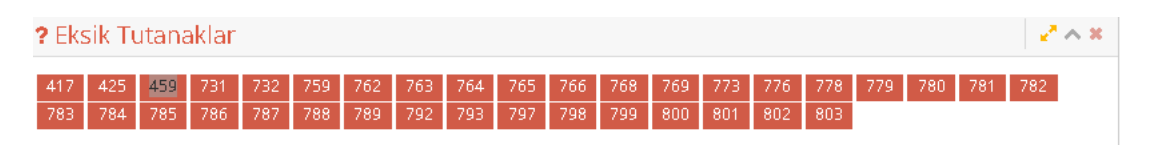

Şekil 6. Eksik Tuanaklar Bilgisi

Raporlar kışında yer alan listede ise daha önce kullanıcı tarafından oluşturulmuş, olan kullanıcı için önemli olan rapora, hızlı şekilde ulaşılması amaçlanmıştır. Rapor oluşturulurken "favori rapor" işaretlemesi yapılan raporlar bu kısımda gözükür.

| Raporlar                              |              | マヘ              |
|---------------------------------------|--------------|-----------------|
| 旦 favori raporum 1                    | Kamil Taşkın | Pazartesi 19:12 |
| $\Box$ test                           | Yavuz Coşar  | Pazartesi 15:49 |
| 旦 2015 ticari araç kazaları           | Yusuf Yaycı  | Cuma 12:19      |
| El Semerciler Mah, Pazartesi Kazaları | Yavuz Coşar  | Persembe 16:43  |
| 旦 R1 - Alkol Kazaları                 | Yavuz Coşar  | 08 Ağustos      |
| 旦 R1 - Bisiklet Kazaları              | Yavuz Coşar  | 08 Ağustos      |
| 모 R1 - Bayan Sürücü Kural İhlalleri   | Yavuz Coşar  | 08 Ağustos      |
| 모 R1 - Yaya Kazaları                  | Yavuz Coşar  | 08 Ağustos      |
| 旦 R1 - Motosiklet Kazaları            | Yavuz Coşar  | 08 Ağustos      |

Şekil 7. Favori Rapor Özeti

## **3.2.1 Tutanak Menüsü Özellikleri**

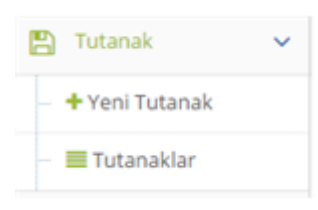

TKAS® kullandığı verileri veri tabanına girilen kaza tutanakları ile oluşturmaktadır. Sisteme kaza tutanakları bu yeni tutanak menüsünden girimektedir.

Yeni Tutanak kısmı işaretlendiğinde kullanıcı kazaya ait bilgileri girebilecek 8 kısma ayrılmış bir ekran ile karşı

karşıya gelmektedir. Kullanıcı bilgileri adım adım girdikçe yanda kullanıcıya kaza tutanağının hangi aşamasında göstermekte tutanak hakkında kullanıcıyı bilgilendirmektedir. Her aşama tam doldukça yeşile dönüşmektedir. Girilmeyen kısımların olduğu yerler kırmızı olarak gözükmete kullanıcıyı uyarmaktadır.

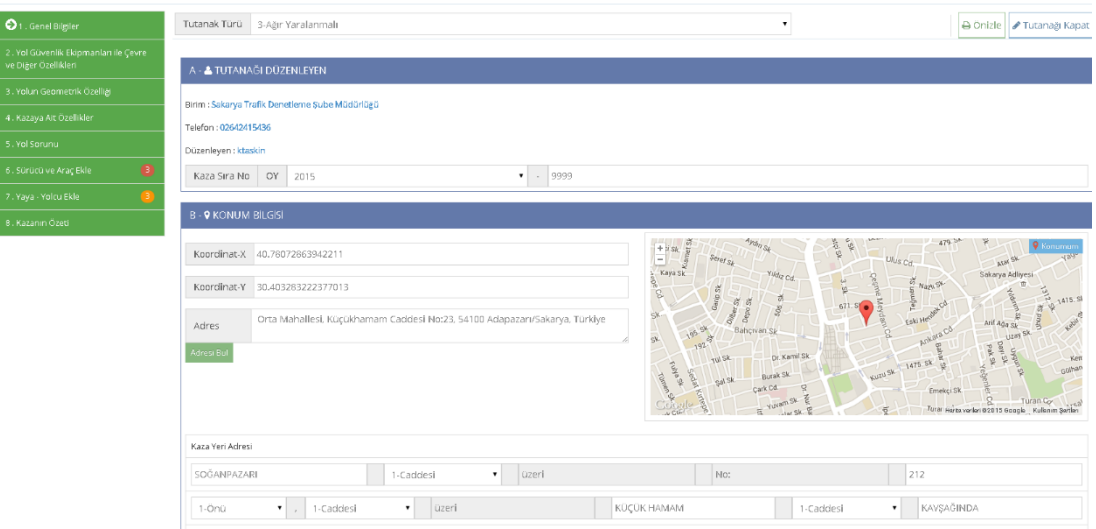

Şekil 8. Tutanak Ekleme Ekran Görüntüsü

Kullanıcı veirleri girdiği esnada verinin özelliğine göre bazı alanlar sınırlandırılmış olup yanlış verilerin girilmesi engellenmiştir.

Adres kısmında, kullanılan cihaz GPRS verisi alma özelliğine sahipse, adres otomatik olarak oluşmaktadır. Tüm sekiz aşamada memurların seri biçimde, yanlış girişi engelleyecek şekilde veri girişini sağlaması amaçlanmıştır.

Tutanaklar Menüsü altında girilen tüm tutanaklar listelenmektedir. Kısaca tutanak numarası, kaza tarihi, kazaya karışan yolcu yaya – araç sayıları, tutanağın eksik olan kısımları, tutanağı giren memur, işlem tarihi ve tutanağı çıktı olarak alma butonları bu listede sütün olarak yer almaktadır.

Ayrıca bu ekranda tutanak numarasına, oluşturan kişiye, tarihe, tutanak türüne göre basit filtreler yapılabilmektedir.

|            |                          | Trafik Kaza Analiz Sistemi |                             |                |                                   |             |                     | Ho <sub>ž</sub> geldiniz<br>ktaskin |
|------------|--------------------------|----------------------------|-----------------------------|----------------|-----------------------------------|-------------|---------------------|-------------------------------------|
|            | ▲ Anasayfa > Tutanaklar  |                            |                             |                |                                   |             | 9 Harita            | EListe                              |
|            | Tutanak Numarası, Oluştu |                            | Q Ara                       |                |                                   | Kaza Türü   | 1814 kayıt<br>۷.    | ∧ م                                 |
|            |                          |                            | 雦                           | Kaza Tarihi    |                                   |             |                     |                                     |
| Tür        | KazaSıraNo               | Kaza Tarihi                | Yolcu-<br>Yaya              | Arac           | İlerleme                          | İslem       | İ.Tarihi            | İslemler                            |
| Δ<br>A     | 2015-9999                | 09 Temmuz<br>08:00         | 2 <sup>1</sup><br>$\vert$ 1 | ❸              | ✔                                 | Yavuz Coşar | 17 Ağustos<br>07:27 | A                                   |
| <b>A</b> Y | 2015-812                 | 23 Ağustos<br>03:15        |                             | 2              | ×                                 | Yusuf Yaycı | 26 Ağustos<br>15:20 | ę.                                  |
| ΔY         | 2015-811                 | 22 Ağustos<br>18:00        | $\mathbf{2}$                | $\blacksquare$ | シンソン<br>×                         | Yusuf Yaycı | 26 Ağustos<br>15:08 | ę.                                  |
| ΔY         | 2015-810                 | 22 Ağustos<br>12:45        | $\vert 1 \rangle$           | $\bullet$      | ×                                 | Yusuf Yaycı | 26 Ağustos<br>11:57 | ÷                                   |
| ΑY         | 2015-809                 | 21 Ağustos<br>23:40        |                             | $\blacksquare$ | $\mathbf x$                       | Yusuf Yaycı | 26 Ağustos<br>11:50 | ÷                                   |
| ΔY         | 2015-808                 | 21 Ağustos<br>19:00        | $-1$                        | 4              | $\boldsymbol{\mathsf{x}}$         | Yusuf Yaycı | 26 Ağustos<br>11:43 | е                                   |
| ΔY         | 2015-807                 | 21 Ağustos<br>17:45        | $\vert$ 3                   | $\blacksquare$ | ×                                 | Yusuf Yaycı | 26 Ağustos<br>11:35 | ÷                                   |
| ΔY         | 2015-806                 | 21 Ağustos<br>17:10        | 2 <sup>1</sup>              | $\blacksquare$ | ママママ<br>$\boldsymbol{\mathsf{x}}$ | Yusuf Yaycı | 26 Ağustos<br>11:27 | A                                   |
| <b>A</b> Y | 2015-805                 | 21 Ağustos<br>08:10        |                             | 2              | マママママX<br>×                       | Yusuf Yaycı | 26 Ağustos<br>11:16 | ÷                                   |

Şekil 9. Tutanaklar Listesi Ekran Görüntüsü

Bu filtreler "Harita" tuşu ile harita üzerinde koordinatsal olarak görülebilmektedir. Harita üzerinde yer alan kaza için oluşturulmuş ikon işaretlendiğinde o noktadda gerçekleşen kaza ile ilgili bilgiler çıkmaktadır.

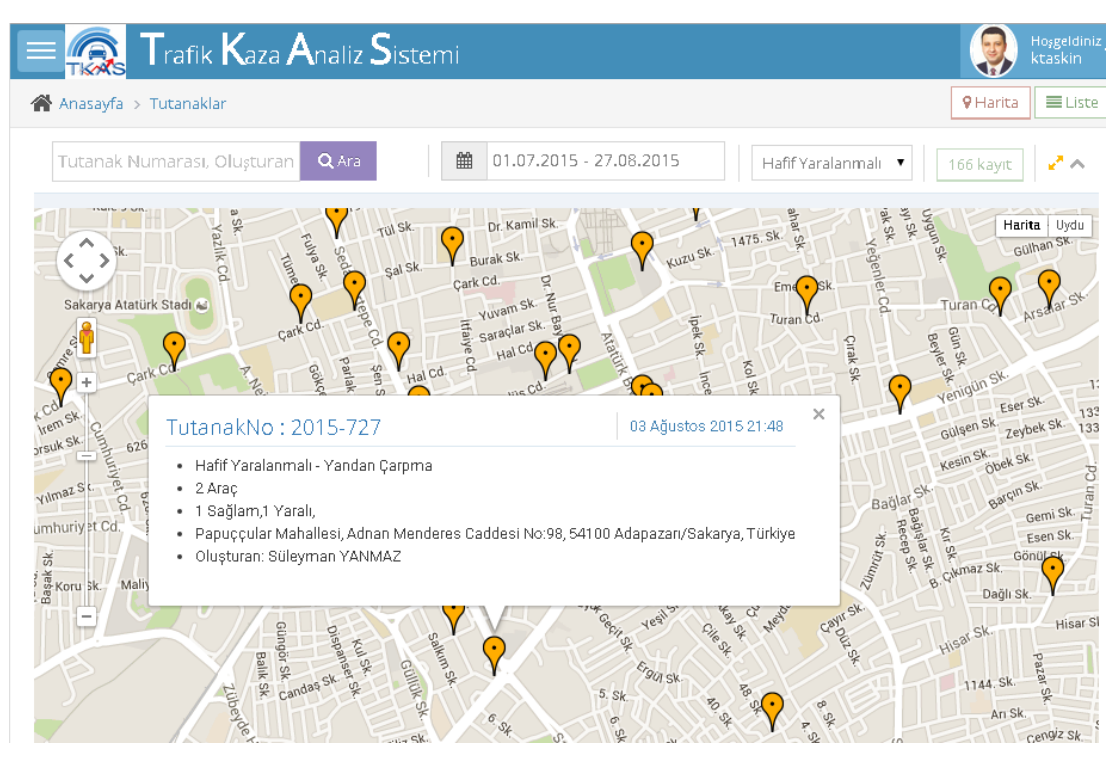

Şekil 10. Tutanaklar Listesi Harita Görüntüsü

Tutanaklar resmi belge olarak çıktı alınması tutanak listelem kısmında yer alan ilgili tutanağın izasında bulunan yazıcı ikonuna tıklandığında hazırlanmaktadır.

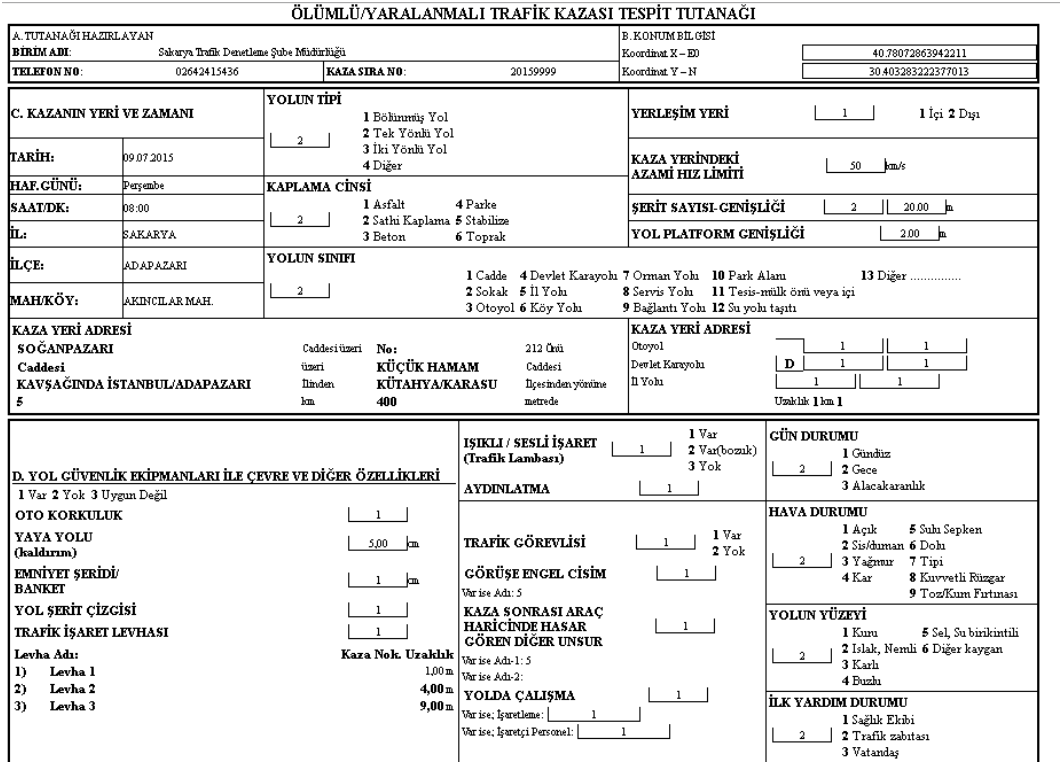

Şekil 11. Tutanağın Çıktı Ekranı

## **3.2.2 İstatistikler Menüsü Özellikleri**

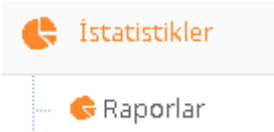

İstatistikler ana başlığı altında yer alan "Raporlar" bağlantısından tutanaklardan elde edilen bilgilerden oluşan raporlar oluşturabilmektedir.

Bağlantı işaretlendiğinde kullanıcı karşısına varsa daha önce hazırlanmış raporlar ve yeni rapor ekleme ile ilgili bağlantılar görülmektedir.

|                        |              | <b>Trafik Kaza Analiz Sistemi</b> |   |              |                 |     | Ho <sub>ž</sub> geldiniz<br>ktaskin       |
|------------------------|--------------|-----------------------------------|---|--------------|-----------------|-----|-------------------------------------------|
| m.<br>Tutanak          | $\checkmark$ | <sup>2</sup> Anasayfa > Raporlar  |   |              |                 |     |                                           |
| + Yeni Tutanak         |              |                                   |   |              |                 |     |                                           |
| <b>E</b> Tutanaklar    |              | Raporlar                          |   |              |                 |     |                                           |
| İstatistikler<br>æ.    | $\checkmark$ | Rapor                             |   | Olusturan    | Tarih           | Sil | + Yeni Rapor                              |
| <b>G</b> Raporlar      |              | saat aralığı kazaları             | Ø | Kamil Taşkın | 27 Ağustos 2015 | û   |                                           |
| <b>o</b> č<br>Yönetim  | $\checkmark$ | abc                               | Ø | Yusuf Yaycı  | 26 Ağustos 2015 | û   | Örn: Yaş Aralığına göre kazalar<br>Başlık |
| i Tanımlamalar         |              | favori raporum 1                  | ø | Kamil Taşkın | 24 Ağustos 2015 | û   | O<br>Favori                               |
| & Kullanıcılar         |              | Test <sub>2</sub>                 | ø | Yavuz Coşar  | 24 Ağustos 2015 | û   |                                           |
| 불 Roller               |              | test                              | ø | Yavuz Coşar  | 24 Ağustos 2015 | 亩   | → Oluştur                                 |
| <b>A</b> Birimler      |              | pazar kazaları                    | Ø | Kamil Taşkın | 24 Ağustos 2015 | Ħ   |                                           |
| <b>&amp;</b> Servisler |              | günler                            | Ø | Yusuf Yayo   | 21 Ağustos 2015 | û   |                                           |
| M Kisiler              |              | aylar                             | ø | Yusuf Yaycı  | 21 Ağustos 2015 | û   |                                           |
| $^\circledR$           |              | villar                            | Ø | Yusuf Yayo   | 21 Ağustos 2015 | û   |                                           |
|                        |              | cinsiyet aylara göre 2015         | σ | Yusuf Yaycı  | 21 Ağustos 2015 | ñ   |                                           |
|                        |              | tek taraflı kazalar 2015          | ø | Yusuf Yayo   | 21 Ağustos 2015 | û   |                                           |

Şekil 12. Raporlar Ekran Görüntüsü

Yeni rapor oluşturulmak istendiğinde "Yeni Rapor" kısmında başlık yazılarak oluştur düğmesi işaretlenir. Bu aşamda "Favori" kısmı işaretlenir ise rapor ana sayfada ilgili kısımda da gözükecektir.

|                               |              | <b>Thafik Kaza Analiz Sistemi</b> |           |                      |                       |                                       | $\frac{\text{Ho} \text{sgeldiniz}}{\text{ktaskin}}$<br>25 |
|-------------------------------|--------------|-----------------------------------|-----------|----------------------|-----------------------|---------------------------------------|-----------------------------------------------------------|
| <b>A</b> Tutanak              | $\vee$       | Anasayfa > Raporlar > Örnek rapor |           |                      |                       |                                       |                                                           |
| + Yeni Tutanak                |              | <b>C</b> Örnek rapor              |           |                      |                       |                                       | <b>JE Çalıştır</b>                                        |
| <b>Tutanaklar</b>             |              | <b>Bilgileri Düzenle</b>          |           | $\scriptstyle\wedge$ | <b>田Tablolama</b>     |                                       | $\scriptstyle\wedge$                                      |
| tstatistikler<br>Raporlar     | $\checkmark$ | La Filtre                         |           | o                    | Sütun                 | Satir                                 |                                                           |
| <b>O</b> <sub>2</sub> Yönetim | $\checkmark$ | □ C - Saat Aralığı                | $06 - 08$ | $35 -$               | 向 A - Kural Ihlalleri | 间 I - Aracın Cinsi                    |                                                           |
| i Tanımlamalar                |              | Yeni Filtre                       |           | ×                    | Yeni Sütun            | Yeni Satır<br>$\overline{\mathbf{v}}$ | -                                                         |
| & Kullanıcılar                |              | Sonuç                             |           |                      |                       |                                       |                                                           |
| Roller                        |              | Kayıt Oluşturulamadı              |           |                      |                       |                                       |                                                           |

Şekil 13. Raporu Oluşturan Parametrelerin Seçimi

Raporu oluşturan parametlere "Filtre, sütün ve satır" olacak şekilde seçilir. TKAS® bu aşamada tamamen esnek bir raporlama sunmaktadır. Böylece kulanıcının ve bölgenin özelliklerine göre esnek raporlar ekde edilebilmektedir.

Çalıştır kısmı işaretlendiğinde rapor kullanıma hazır halde ekrana yansıyacaktır.

|                           |              | <b>Trafik Kaza Analiz Sistemi</b>                |                      |                |              |        |                |                | Ho <sub>j</sub> geldiniz<br>$\bullet$ ktaskin |  |  |  |  |
|---------------------------|--------------|--------------------------------------------------|----------------------|----------------|--------------|--------|----------------|----------------|-----------------------------------------------|--|--|--|--|
| m.<br>Tutanak             | $\checkmark$ | A Anasayfa > Raporlar > Rapor: Örnek rapor       |                      |                |              |        |                |                |                                               |  |  |  |  |
| + Yeni Tutanak            |              | Rapor: Örnek rapor<br>↓E Yenile <b>/</b> Düzenle |                      |                |              |        |                |                |                                               |  |  |  |  |
| ETutanaklar               |              |                                                  |                      |                |              |        |                |                |                                               |  |  |  |  |
| <b>Statistikler</b>       | $\checkmark$ | LE Filtre                                        |                      |                |              |        |                |                |                                               |  |  |  |  |
| <b>G</b> Raporlar         |              | <b>田</b> Görünüm                                 |                      |                |              |        |                |                |                                               |  |  |  |  |
| Q <sub>8</sub> Yönetim    | $\checkmark$ |                                                  | 48/97                | 49/98          | 52/101       | 54/103 | 57/109         | 68/138         | Toplam                                        |  |  |  |  |
| i Tanımlamalar            |              | Bisiklet                                         |                      |                |              |        | и              |                | 1                                             |  |  |  |  |
| & Kullanıcılar            |              | Kamyonet                                         |                      |                | $\mathbf{1}$ |        |                | 6              | $\overline{7}$                                |  |  |  |  |
| M Roller                  |              | Motorlu Bisiklet                                 |                      |                |              |        |                | $\overline{1}$ | $\mathbf{1}$                                  |  |  |  |  |
| <b>A</b> Birimler         |              | Motosiklet                                       |                      |                |              |        |                |                | $\overline{2}$                                |  |  |  |  |
| <b>&amp;</b> Servisler    |              | Otobüs                                           |                      |                |              |        |                | $\overline{2}$ | $\overline{a}$                                |  |  |  |  |
|                           |              | Otomobil                                         | $\ddot{\phantom{1}}$ | $\overline{1}$ | 3            |        | 4              | 14             | 20                                            |  |  |  |  |
| 쓥 Kişiler<br>$^\circledR$ |              | Unknown                                          |                      |                |              | 4      |                |                | $\overline{2}$                                |  |  |  |  |
|                           |              | Toplam                                           | 1                    | $\overline{1}$ | 6            | 1      | $\overline{2}$ | 24             | 35                                            |  |  |  |  |
|                           |              | Aracın Cinsi                                     |                      |                |              |        |                |                | Kural İhlalleri                               |  |  |  |  |

Şekil 14. Oluşturlan Bir Rapor Örneği

Rapor çalıştığında daha önceki ekranda seçilen kıstaslara göre tobla oluşur. Bu toblada herhangibi bir hücreye tıklandığında hücredeki veriyi oluşturan kazalar harita üzerinde görülür.

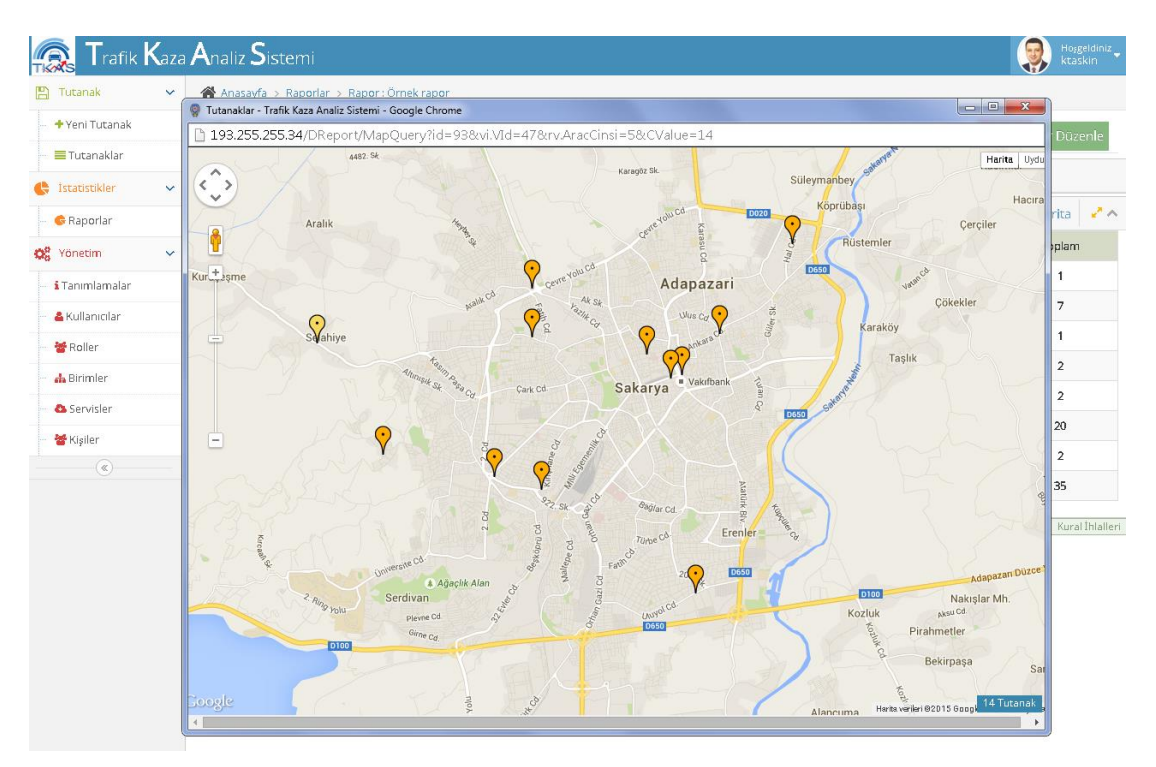

Şekil 15. Hücreyi Oluşturan Kazaların Görülmesi

Tablonun üstünde yer alan kısımdaki seçim satırında verilerin gösterimi "Tablolama, Liste, Grafik (İki boyutsa) ve Harita" şeklinde seçilebilir. Her seçim sonrası görüntü yenilecektir.

# **3.2.3 Yönetim Menüsü Özellikleri**

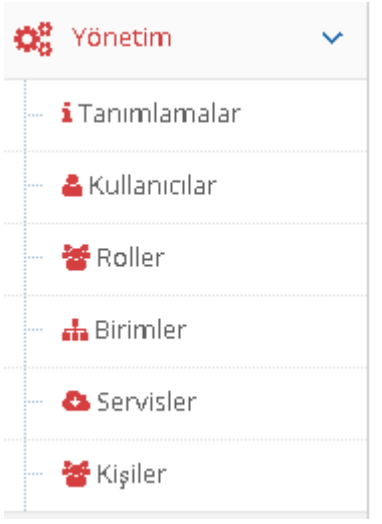

Yönetim menüsünde TKAS® sistemininde kullanılan özelliklerin tanımlanması ve değiştirilmesi işlemleri yapılabilir.

# **3.2.3.1 Tanımlamalar Menüsü Özellikleri**

Tanımlamalar kısmında kaza tutanağında yer alan bilgiler ve bunların seçenekleri yer almaktadır. Bu kısımda kaza tutanağında yer alan kısımların özellikleri değiştirilebileceği gibi yeni özelliklerde ilave edilebilir. Böylelikle tutanak dinamik bir yapıya sahip hale gelmektedir.

| <b>Trafik Kaza Analiz Sistemi</b> |              |       |                                       |                      |                                       |                          |                |                               | Ho <sub>s</sub> geldiniz<br>ktaskin<br>25 |
|-----------------------------------|--------------|-------|---------------------------------------|----------------------|---------------------------------------|--------------------------|----------------|-------------------------------|-------------------------------------------|
| <b>A</b> Tutanak                  | $\checkmark$ |       | A Anasayfa > Tanımlar > Yerleşim Yeri |                      |                                       |                          |                |                               |                                           |
| + Yeni Tutanak                    |              |       |                                       |                      |                                       |                          |                |                               |                                           |
| <b>E</b> Tutanaklar               |              |       | 1 Tanımlar - Yerleşim Yeri            |                      |                                       |                          |                |                               |                                           |
| <b>Statistikler</b>               | $\checkmark$ | Tanım | $\mathbf{a}$                          | i                    | Form                                  | Olap                     |                | i Yerleşim Yeri - Özellikleri |                                           |
| <b>G</b> Raporlar                 |              | A.    | Kaza Türü                             | $\mathcal{A}$        | $\bullet$                             | $\overline{\mathcal{A}}$ |                | Ad                            | İslem                                     |
| <b>Q</b> <sub>8</sub> Yönetim     | $\checkmark$ | A.    | Oluşturan                             | $\mathcal{A}$        |                                       | $\overline{\mathscr{L}}$ | Değer          | İçi                           | $\bullet$                                 |
| i Tanımlamalar                    |              | A     | <b>Birim</b>                          | $\mathcal{A}$        |                                       | $\mathcal{A}$            | $\overline{2}$ | Dist                          | û                                         |
| & Kullanıcılar                    |              | B     | AdresTur                              | $\qquad \qquad \Box$ | $\bullet$                             | $\Box$                   |                |                               |                                           |
| 쓥 Roller                          |              | в     | AdresKonum                            | $\Box$               | $\begin{array}{c} \hline \end{array}$ | $\Box$                   | Değer          | Ad                            | Ekle +                                    |
| $\mathbf{A}$ Birimler             |              | B.    | AdresYonYol                           | $\qquad \qquad \Box$ | $\overline{c}$                        | $\qquad \qquad \Box$     |                |                               |                                           |
| <b>C</b> Servisler                |              | c     | Yerleşim Yeri                         | $\Box$               | $\overline{2}$                        | $\mathcal{A}$            |                |                               |                                           |
| 皆 Kişiler                         |              | c     | Yolun Tipi                            | $\qquad \qquad \Box$ | $\Box$                                | $\overline{\mathcal{A}}$ |                |                               |                                           |

Şekil 16. Yerleşim Yeri Özellikleri Değiştirme Örneği

## **3.2.3.2 Kullanıcılar Menüsü Özellikleri**

Menüde yeralan "Kullanıcılar" kısmında TKAS® sistemini kullanıcılarının tanımlanma ve izlenme işlemleri yapılmaktadır. TKAS® 'a yeni bir kullanıcı ekleme "Yeni Kullanıcı" bağlantısına işaretleme yapılarak sağlanmaktadır. Yeni kullanıcıya kullanıcıya ait bilgiler bu ekrandan girilmektedir. Kullanıcıya atanacak rolde bu kısımda seçilmektedir. Kullanıcı rolleri "Sistem Yöneticisi, Yönetici (Mülkü Amir), Komiser, Memur ve Gözlemci" olarak ayarlanmıştır.

#### Yeni Kullanıcı

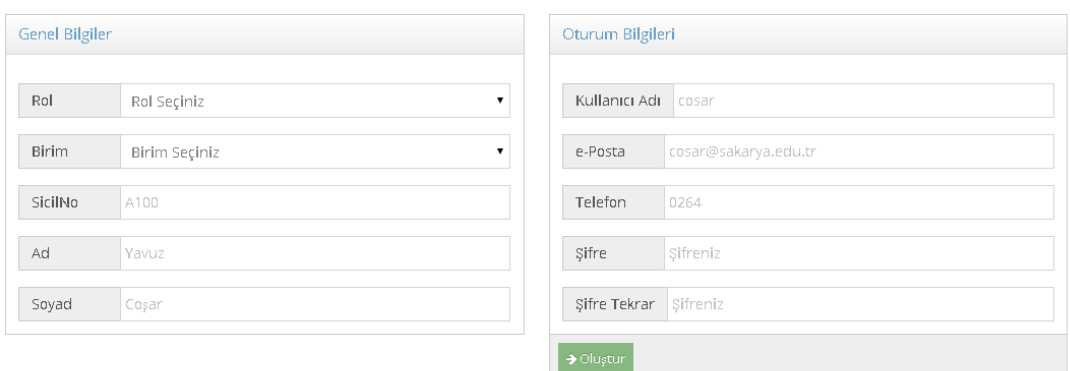

Şekil 17. Yeni Kullanıcı Ekleme Ekran Görüntüsü

Oluşturulan kullanıcılar 3.2.3.4'te yer alan birimler ile ilişkilendirilir.

#### **3.2.3.3 Roller Menüsü Özellikleri**

Roller menüsünde kullanıcılara atanacak roller ve bu rollerin gerçekleştirebilecekleri işlemler seçilmektedir. Ayrıca bu ekranda oluşturulan kullanıcı rollerinden TKAS® 'da kaç adet bulunduğu gözükmektedir.

| <b>Roller</b>     |                      |                                       |                       |          |                       |                                                  |
|-------------------|----------------------|---------------------------------------|-----------------------|----------|-----------------------|--------------------------------------------------|
| Rol               | Kilitli              | A<br>Kullanıcılar                     | $\hat{r}$<br>Yetkiler | İslemler | + Yeni Rol            |                                                  |
| Sistem Yöneticisi | $\Box$               | $\vert 7 \rangle$                     | $\overline{16}$       |          | Rol Adı               | Örn : Sakarya Trafik Denetleme Şube Müdürlüğü. I |
| Yönetici          | $\Box$               | $\vert$ 2                             | 16                    |          |                       |                                                  |
| Komiser           | $\Box$               | $\vert$ 1                             | $\overline{16}$       |          | Açıklama              | Sistem Yöneticisi                                |
| Memur             | $\qquad \qquad \Box$ | $\begin{array}{c} \hline \end{array}$ | <b>16</b>             |          | $\rightarrow$ Oluştur |                                                  |
| gözlemci          | $\qquad \qquad \Box$ |                                       | $\mathbf{1}$          |          |                       |                                                  |

Şekil 18. Roller Sayfası Özellikleri

TKAS® 'da bulunan rollere ilave olarak yöneticiler ihtiyaçlarına göre kendi rollerinide oluşturabilirler.

#### **3.2.3.4 Birimler Menüsü Özellikleri**

TKAS® tasarlanırken sadece bir yerleşim birimi düşünülmemiş, TKAS® 'ın aynı anda çeşitli birimlerce kullanılabilir olacağı ile tasarlanmıştır. Buda birçok birimin aynı anda veri girebileceği bir yapı kurulmasını zorunlu kılmıştır. Bu sayfada sistemi kullanacak olan birim tanımlanmaktadır.

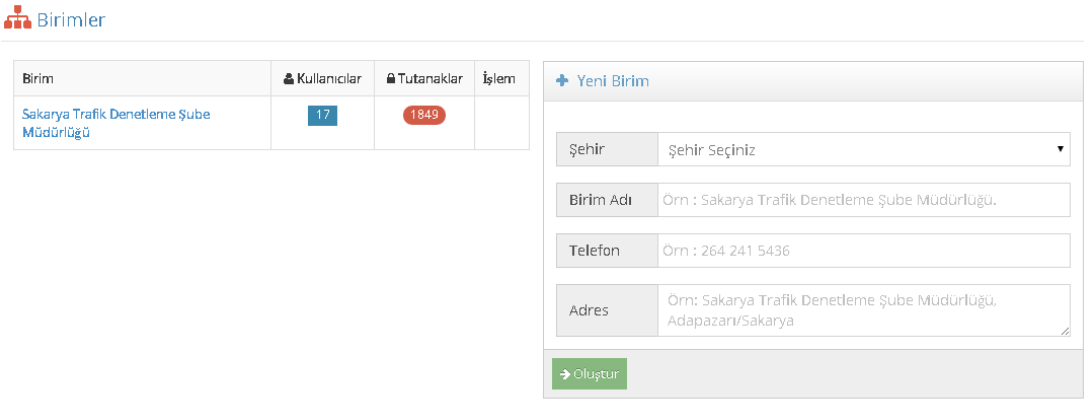

Şekil 19. TKAS®'a Yeni Birim Tanımlama

## **3.2.3.5 Servisler Menüsü Özellikleri**

Servisler sayfasında tutanakta kimlik bilgileri yer alanların kimliklerinin gerçeği yansıtıp yansıtmadığına yönelik bilgilerinin kontrol edildiği bir servistir.

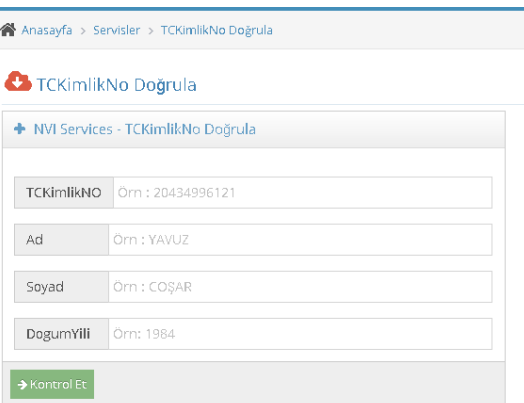

Şekil 20. Servis Ekranı Örneği

# **3.2.3.6 Kişiler Menüsü Özellikleri**

Kişiler sayfasında tutanaklarda adı geçen kişiler ile ilgili bilgiler yeralmaktadır.

| <b>A</b> Anasayfa > Kişiler     |                                     |                   |                    |            |              |                 |                   |
|---------------------------------|-------------------------------------|-------------------|--------------------|------------|--------------|-----------------|-------------------|
| <b>Kişiler</b>                  |                                     |                   |                    |            |              |                 |                   |
| Kişi Ad, Soyad bilgilerine göre | $Q$ Ara                             | $\mathbf{v}$ Ulke |                    | ۰.         | 4176 kayıt   |                 |                   |
| Kimlik                          | Kişi                                | Baba Adı          | Anne Adı           | Doğum Yılı | <b>O</b> lke | Sürücü          | Yolcu-Yaya        |
|                                 | <b><i>PEAT EAMS</i></b><br>٠        |                   |                    | 1991       | TÜRKİYE      | $\vert 1 \vert$ |                   |
| at all the                      | # NEWS PT 1200                      |                   | <b>AVENT SHOWA</b> | 1942       | TÜRKİYE      | $\vert 1 \vert$ | $\vert 1 \vert$   |
|                                 | ٠<br><b><i>CARLANT TING COM</i></b> |                   |                    | 1975       | TÜRKİYE      | $\mathbbm{1}$   |                   |
| <b>TOM</b>                      | <b>COMPARTMENT</b>                  | <b>ARCHIVES</b>   | <b>SCHOOL</b>      | 1985       | TÜRKİYE      |                 | $\vert 1 \rangle$ |
| all do pro-                     | ٠<br><b>FEB RAIN E TOTT</b>         |                   | <b>ATLE VE</b>     | 1945       | TÜRKİYE      | $\vert 1 \vert$ |                   |
|                                 | <b>CONTRACT TOYOT</b>               |                   | man i              | 1969       | TÜRKİYE      | $\mathbbm{1}$   |                   |
|                                 |                                     |                   |                    |            |              |                 |                   |

Şekil 21. Kişiler Ekranı Örneği

#### **4. Sonuç**

Trafik Kaza Analiz Sistemi (TKAS® ) için Veri Analizi, Dinamik Raporlama Modüllerinin Geliştirilmesi ve TKAS® Eğitimleri projesi kapsam olarak 3 farklı bölümde ele alınmıştır. Trafik Denetleme Şube Müdürlüğü çalışanları ve proje geliştirme ekibi ile yapılan toplantılar serisi sonucunda projenin 1. fazında hazırlanmış olan yazılımın eksiklikleri tespit edilmiş ve bu eksiklikler ortadan kaldırılmıştır. Verilerde bulunan tutarsızlıkların giderilmesi için veritabanı tekrar dizayn edilmiştir. Sistemin kullanıcı ve özellikle yöneticilerinin istedikleri raporlara çok daha işlevsel ve esnek şekilde ulaşabilmeleri için projenin 2. bölümü olarak düşünülebilecek olan "Dinamik Raporlama Modülleri" geliştirilmiştir. Son bölümde ise Trafik Denetleme Şube Müdürlüğünde yaşanan personel hareketliliği esnasında kazanılmış olan yazılımın kullanım özellikleri, yeni raporlama özellikleri ve temel sunucu yönetim konuları hakkında eğitim sağlanmıştır.

"Trafik Kaza Analiz Sistemi (TKAS® ) için Veri Analizi, Dinamik Raporlama Modüllerinin Geliştirilmesi ve TKAS® Eğitimleri" projesi Microsoft .NET teknolojisi kullanılarak tarayıcılar yardımıyla görüntülenecek şekilde ASP.NET ve C# diliyle hazırlanmıştır. Yazılım veritabanı yönetim sistemi olarak Microsoft SQL Server 2012 kullanarak tasarlanmıştır.

Hazırlanan dinamik raporlar, kaza tutanağında bulunan ve sorgulanabilir anlamlı alanlar üzerinde esnek sorgulama yapabilmek için çevrimiçi analitik işleme (OLAP) küpleri üzerine inşa edilmiştir. Bu esneklik aranan özelliğin sütun ya da satırda istenilen sayıda ihtiyaç duyulan başka bir özellikle beraber sorgulanmasına izin vermektedir.

Aynı zamanda sisteme kayıt edilen gerçek kişi bilgilerinin TC Kimlik, Ad Soyad ve Doğum Tarihi bilgileri Nüfus müdürlüğü tarafından sağlanan bir arayüz üzerinden kontrolleri gerçekleştirilerek herhangi bir yazım hatası ya da yanlış kayıt girilmesinin önüne geçilmesi sağlanmıştır.

Yöneticilerin sistemin ve kazaların durumlarını anında görebilmelerine ve temel raporları aynı ekranda almalarına olanak sağlayan görsel tabanlı bir gösterge paneli (Dashboard) tasarlanmıştır.

Yazılım kazaya ait noktayı ve buna ait adres bilgisini otomatik olarak Google maps uygulamasından alarak sisteme kaydetmektedir. Yazılım, tamamlanan ve işleme kapatılan tutanakları hâlihazırda kullanılmakta olan tutanağın görseliyle birebir aynı olacak şekilde çıktı üretebilmektedir ve üretilen bu çıktı imzalanarak arşivlenmeye hazır hale gelmektedir.

Hazırlanmış olan bu yazılım, öncelikle ilimizde meydana gelen ölümlü ve yaralanmalı kazaların sebeplerinin tesbit edilmesi ardından önleyici faaliyetlerin alınması konusunda sağlayacağı destek ile toplumumuz için ne kadar önemli olduğunu ortaya koymuştur.